Multimédia Manual do Utilizador © Copyright 2008 Hewlett-Packard Development Company, L.P.

Microsoft é uma marca registada da Microsoft Corporation nos E.U.A.

As informações aqui contidas estão sujeitas a alterações sem aviso prévio. As únicas garantias que cobrem os produtos e serviços da HP são estabelecidas exclusivamente na documentação de garantia que os acompanha. Neste documento, nenhuma declaração deverá ser interpretada como a constituição de garantia adicional. A HP não se responsabiliza por erros técnicos e editoriais ou por omissões neste documento.

Primeira edição: Abril de 2008

Número de publicação do documento: 480547-131

## **Aviso sobre o produto**

Este manual do utilizador descreve as funções comuns à maioria dos modelos. É possível que algumas funções não estejam disponíveis no seu computador.

# Conteúdo

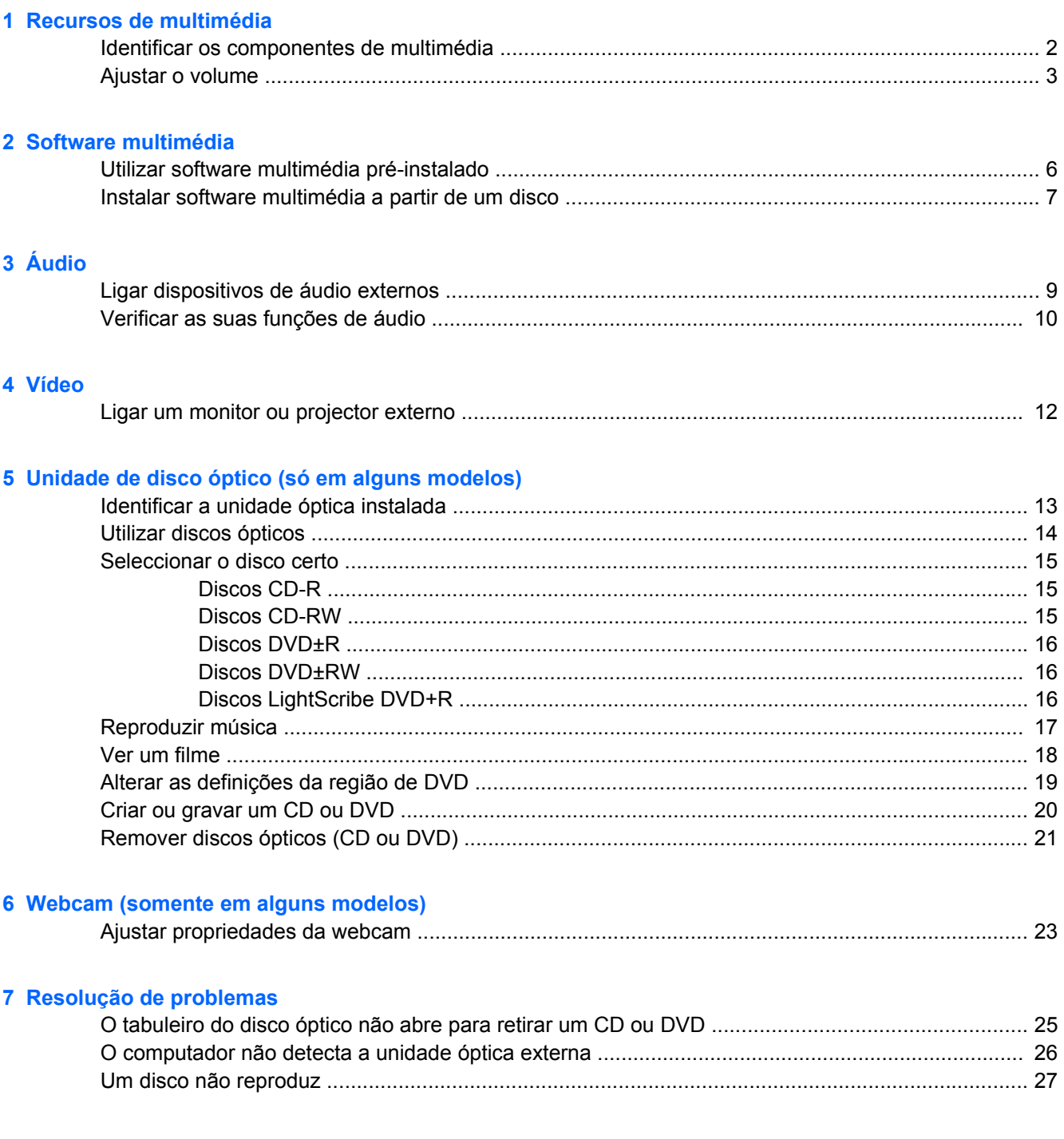

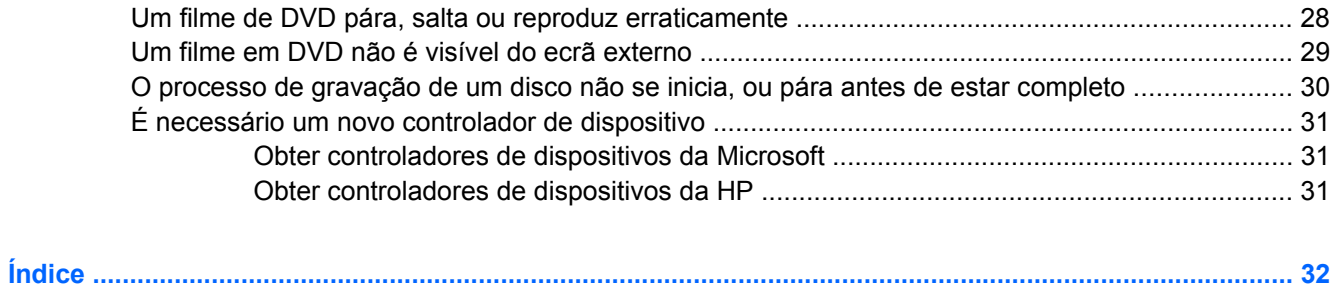

# <span id="page-6-0"></span>**1 Recursos de multimédia**

O computador inclui recursos de multimédia que lhe permitem ouvir música e visualizar fotografias. O computador pode incluir os seguintes componentes de multimédia:

- **•** Altifalantes integrados para ouvir música
- Microfone integrado para gravar o seu próprio áudio
- Webcam integrada que lhe permite capturar e partilhar vídeo
- Software de multimédia pré-instalado, que lhe permite reproduzir e gerir as suas músicas, filmes e fotografias
- Teclas de atalho que oferecem um rápido acesso ao controlo de volume

**NOTA:** O computador pode não incluir todos os componentes listados.

As secções seguintes explicam como identificar e utilizar os componentes de multimédia incluídos no computador.

# <span id="page-7-0"></span>**Identificar os componentes de multimédia**

A ilustração e tabela seguintes descrevem os recursos de multimédia do computador.

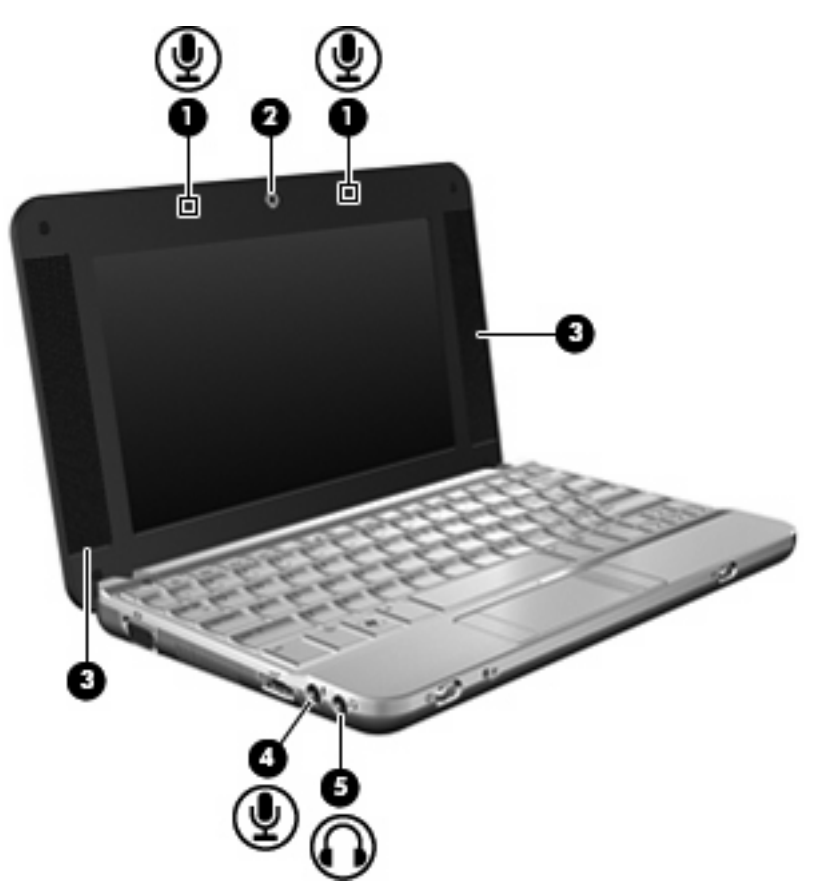

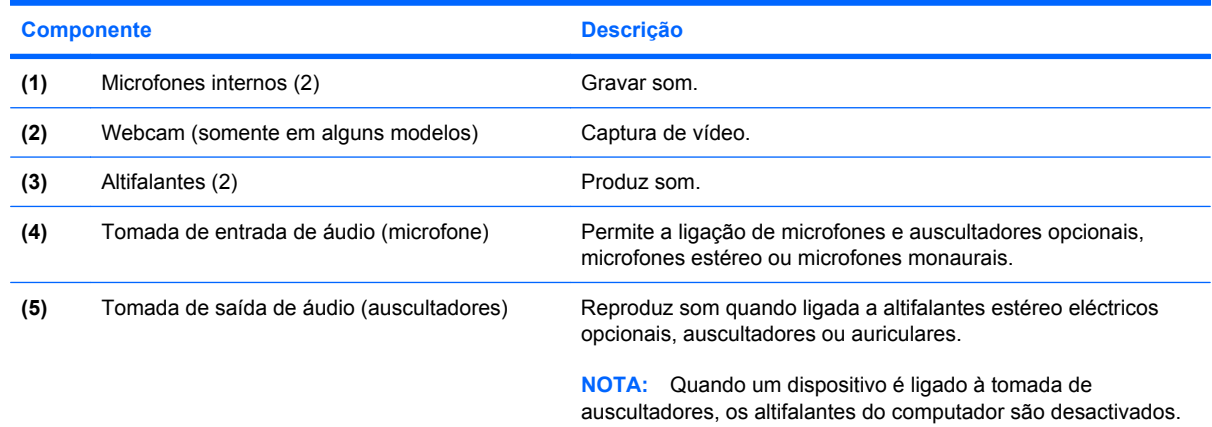

## <span id="page-8-0"></span>**Ajustar o volume**

Para ajustar o volume, utilize os seguintes controlos:

- A tecla de atalho do volume do computador—Uma combinação da tecla fn **(1)** e a tecla de função f8 **(2)**, f10 **(3)**, ou f11 **(4)**:
	- Para silenciar ou restaurar o volume, prima fn+f8.
	- Para diminuir o volume, prima fn+f10.
	- Para aumentar o volume, prima fn+f11.

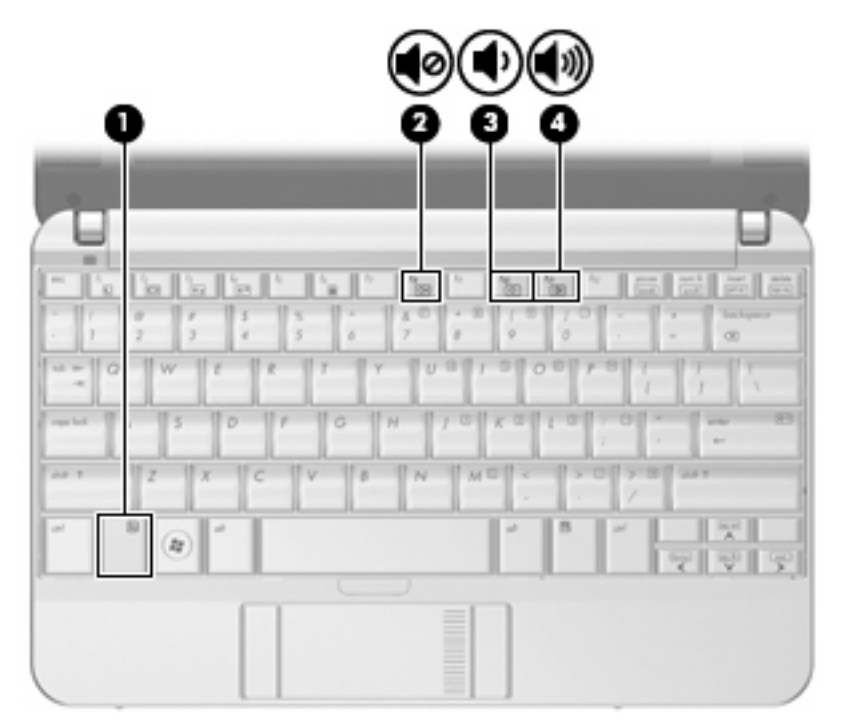

- Controlo de volume do Windows®:
	- **a.** Clique no ícone **Volume** na área de notificação, na extremidade direita da barra de tarefas.
	- **b.** Aumente ou diminua o volume deslocando o cursor para cima ou para baixo. Seleccione a caixa de verificação **Sem Som** para silenciar o volume.

 $-$  ou  $-$ 

- **a.** Faça duplo clique no ícone **Volume** na área de notificação.
- **b.** Na coluna Altifalantes, pode aumentar ou diminuir o volume movendo o cursor de deslocamento **Volume** para cima ou para baixo. Também pode ajustar o balanço ou silenciar o volume.

Se o ícone Volume não for apresentado na área de notificação, siga estes passos para o adicionar:

- **a.** Seleccione **Iniciar > Painel de Controlo > Sons, Voz e Dispositivos de Áudio > Sons e Dispositivos de Áudio >** separador **Volume**.
- **b.** Seleccione a caixa de verificação **Colocar um ícone de volume na barra de tarefas**.
- **c.** Clique em **Aplicar**.
- Controlo de volume dos programas:

O volume também pode ser ajustado nalguns programas.

# <span id="page-10-0"></span>**2 Software multimédia**

O computador inclui software de multimédia pré-instalado, que lhe permite reproduzir música e visualizar fotografias. As secções seguintes dão informações sobre software multimedia pré-instalado e software multimedia a instalar a partir de um disco.

# <span id="page-11-0"></span>**Utilizar software multimédia pré-instalado**

Para localizar software de multimédia pré-instalado:

- ▲ Seleccione **Iniciar > Todos os programas**, e abra o programa de multimédia que pretende utilizar.
- **NOTA:** Alguns programas poderão estar localizados em subpastas.

## <span id="page-12-0"></span>**Instalar software multimédia a partir de um disco**

**FY NOTA:** Para instalar software multimedia a partir de um disco, tem de ter uma unidade óptica externa ligada ao computador. O computador está equipado com uma porta USB alimentada, localizada do lado esquerdo do computador. Esta porta alimenta a unidade óptica externa, quando utilizada com um cabo USB alimentado. As unidades ópticas externas ligadas à outra porta USB também têm de estar ligadas à alimentação CA.

Para instalar qualquer software de multimédia a partir de um CD ou DVD, siga os seguintes passos:

- **1.** Introduza o disco numa unidade óptica externa ligada.
- **2.** Quando o assistente de instalação for mostrado, siga as instruções apresentadas no ecrã.
- **3.** Reinicie o computador, se lhe for solicitado.
- **Y NOTA:** Para obter mais informações sobre como utilizar o software incluído com o computador, consultar as instruções do fabricante do software que podem ser fornecidas num disco, com o software ou no site do fabricante.

# <span id="page-13-0"></span>**3 Áudio**

O seu computador permite-lhe utilizar uma variedade de recursos áudio:

- Reproduza música através dos altifalantes do computador e/ou através de altifalantes externos ligados
- **•** Grave sons utilizando o microfone interno ou ligue um microfone externo
- Transfira músicas a partir da Internet
- Crie apresentações multimédia utilizando áudio e imagens
- **Transmita sons e imagens com programas de mensagens instantâneas**
- Escute programas de rádio (somente alguns modelos) ou receba sinais de rádio FM
- Crie ou "grave" CDs de áudio utilizando uma unidade óptica externa

# <span id="page-14-0"></span>**Ligar dispositivos de áudio externos**

**AVISO!** Para reduzir o risco de danos físicos, ajuste o volume antes de colocar os auscultadores, os auriculares ou um headset. Para obter informações de segurança adicionais, consulte o manual *Avisos reguladores, de segurança e ambiente*.

Para ligar dispositivos externos tais como altifalantes externos, auscultadores ou um microfone, consulte as informações fornecidas com o dispositivo. Para obter melhores resultados, recorde as seguintes sugestões:

- Certifique-se que o cabo do dispositivo está bem ligado à tomada correcta no computador. (As fichas dos cabos normalmente têm códigos de cores, para se adaptarem às tomadas correspondentes no computador.)
- Certifique-se que instala quaisquer controladores que sejam requeridos pelo dispositivo externo.
- **E** NOTA: Um controlador é um programa necessário que funciona como um tradutor entre o dispositivo e os programas que utilizam o dispositivo.

## <span id="page-15-0"></span>**Verificar as suas funções de áudio**

Para verificar o sistema de som do seu computador, siga estes passos:

- **1.** Seleccione **Iniciar > Painel de controlo**.
- **2.** Seleccione **Sons de voz e dispositivos de áudio > Sons e dispositivos de áudio**.
- **3.** Quando a janela de propriedades de dispositivos de som e áudio abre, clique no separador **Sons**. Em **Eventos de programa**, seleccione um evento sonoro qualquer, tal como um bip ou alarme, e clique no botão Teste.

Deverá ouvir o som através dos altifalantes, ou através dos auscultadores que estejam ligados.

Para verificar as funções de gravação do computador, siga estes passos:

- **1.** Seleccione **Iniciar > Todos os programas > Acessórios > Entretenimento > Gravador de som**.
- **2.** Clique em Gravar e fale para o microfone. Guarde o ficheiro no ambiente de trabalho.
- **3.** Abra o Windows Media Player e reproduza o som.
- **E NOTA:** Para obter melhores resultados quando grava, fale directamente para o microfone e grave o som num cenário isento de ruídos de fundo.
	- ▲ Para confirmar ou alterar as definições de áudio no computador, clique com o botão direito no ícone **Som** na barra de tarefas ou seleccione **Iniciar > Painel de controlo > Dispositivos de sons, fala e áudio > Dispositivos de sons e áudio**.

# <span id="page-16-0"></span>**4 Vídeo**

O seu computador permite-lhe utilizar uma variedade de recursos de vídeo:

- **•** Jogar jogos na Internet
- Editar fotografias e vídeos para criar apresentações
- Ligar dispositivos de vídeo externos

## <span id="page-17-0"></span>**Ligar um monitor ou projector externo**

A porta do monitor externo liga um dispositivo de apresentação externo, como um monitor ou um projector externo, ao computador.

▲ Para ligar um dispositivo de apresentação, ligue o cabo do dispositivo à porta de monitor externo.

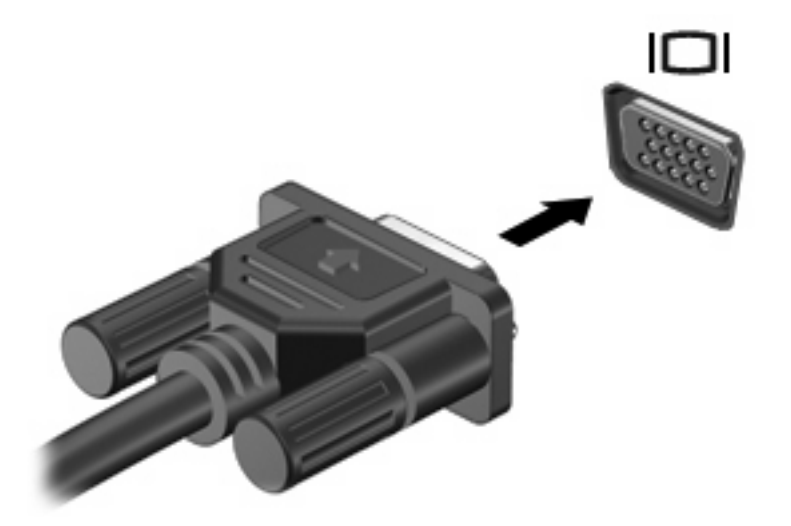

**NOTA:** Se o dispositivo de apresentação externo devidamente ligado não apresentar a imagem, prima fn+f2 para transferir a imagem para o dispositivo. Premindo repetidamente as teclas fn+f2 alterna a imagem do ecrã entre o monitor do computador e o dispositivo.

# <span id="page-18-0"></span>**5 Unidade de disco óptico (só em alguns modelos)**

O computador pode ter uma unidade óptica externa, que expande a funcionalidade do computador. A unidade óptica externa permite-lhe ler discos de dados, ouvir música e ver filmes.

## **Identificar a unidade óptica instalada**

▲ Seleccione **Iniciar > O meu computador**.

O tipo de unidade óptica instalada no computador é apresentada em Dispositivos com armazenamento amovível.

## <span id="page-19-0"></span>**Utilizar discos ópticos**

Uma unidade óptica, tal como uma unidade de DVD-ROM, suporta discos ópticos (CDs e DVDs). Estes discos armazenam informação, como música, fotos e filmes. Os DVDs têm uma capacidade de armazenamento superior aos CDs.

A unidade óptica externa pode ler discos CD e DVD padrão.

**NOTA:** O seu computador pode não suportar algumas das unidades ópticas aqui mencionadas. A lista de unidades não é uma lista exaustiva de todas as unidades ópticas suportadas.

Algumas unidades ópticas também podem gravar em discos ópticos, como é descrito na tabela seguinte.

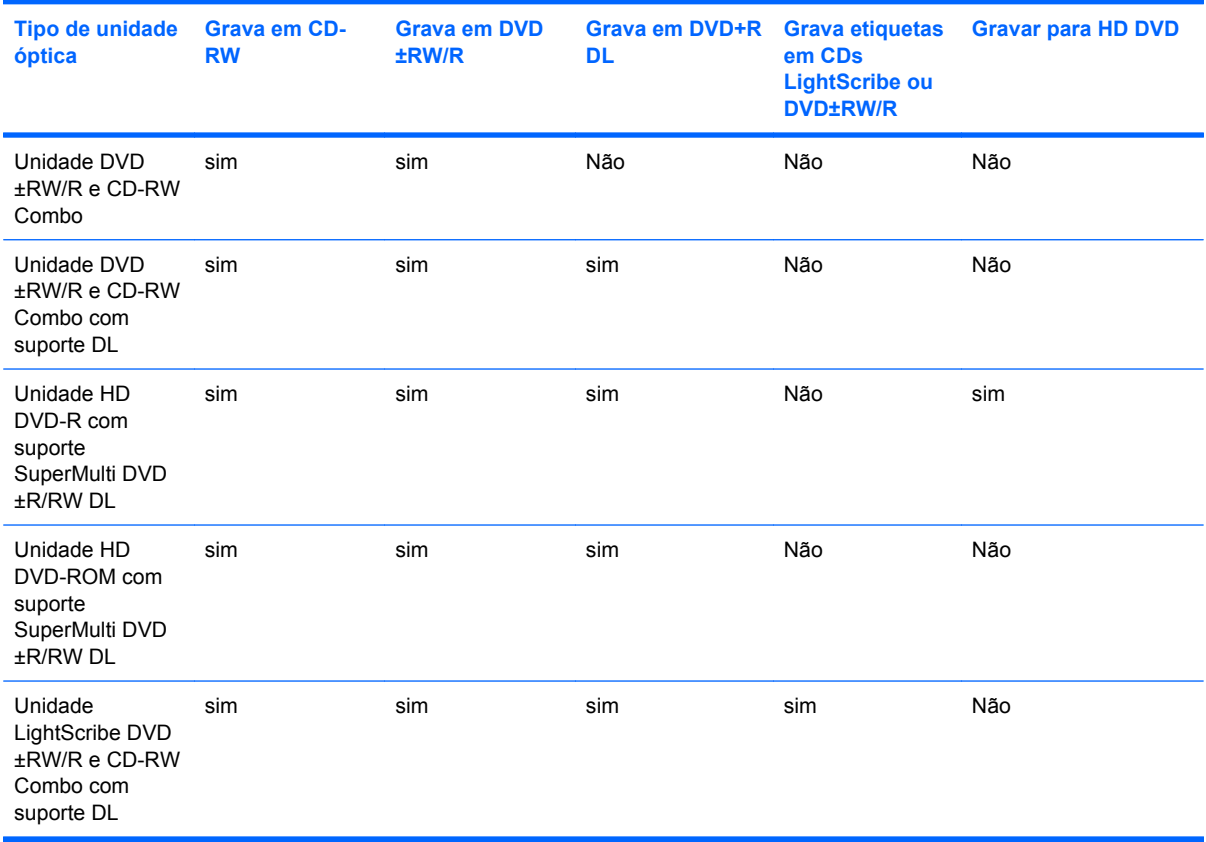

**CUIDADO:** Para impedir uma possível degradação de vídeo e áudio, perda de informação, ou da funcionalidade de reprodução, não entre no modo de suspensão ou hibernação durante a gravação ou leitura de um CD ou DVD.

## <span id="page-20-0"></span>**Seleccionar o disco certo**

Uma unidade óptica suporta discos ópticos (CDs e DVDs). Os CDs, utilizados para armazenar dados digitais, também são utilizados para gravações comerciais de áudio e são práticos para as suas necessidades de armazenamento. Os DVDs são utilizados principalmente para filmes, software e para criar cópias de segurança. Os DVDs têm a mesma forma compacta que os CDs, mas têm uma capacidade de armazenamento 6 a 7 vezes maior.

**ET NOTA:** A unidade óptica externa ligada ao seu computador pode não suportar todos os tipos de discos ópticos mencionados nesta secção.

### **Discos CD-R**

Utilize discos CD-R (gravar uma vez) para criar arquivos permanentes e para partilhar ficheiros com praticamente qualquer pessoa. As utilizações mais comuns incluem as seguintes:

- Distribuir apresentações grandes
- Partilhar fotos digitalizadas ou digitais, clips de vídeo e dados escritos
- Criar os seus próprios CDs de música
- Manter arquivos permanentes de ficheiros do computador ou de registos domésticos digitalizados
- Tirar ficheiros do disco rígido para libertar espaço no disco

Depois dos dados serem gravados, não é possível apagar ou gravar por cima dos mesmos.

### **Discos CD-RW**

Utilize um disco CD-RW (uma versão regravável dum CD) para armazenar grandes projectos que necessitem de ser actualizados frequentemente. As utilizações mais comuns incluem as seguintes:

- Desenvolver e manter documentos grandes e ficheiros de projectos
- Transportar ficheiros de trabalho
- Criar cópias de segurança semanais dos ficheiros do disco rígido
- Actualizar contínuamente fotos, vídeos, áudio e dados

## <span id="page-21-0"></span>**Discos DVD±R**

Utilize discos DVD±R virgens para armazenar definitivamente grandes quantidades de informação. Depois dos dados serem gravados, não é possível apagar ou gravar por cima dos mesmos.

### **Discos DVD±RW**

Utilize discos DVD+RW se pretender poder apagar ou gravar por cima de dados que tenha gravado anteriormente. Este tipo de disco é ideal para testar gravações de áudio ou vídeo, antes de as gravar num CD ou DVD que não pode ser alterado.

## **Discos LightScribe DVD+R**

Utilize discos LightScribe DVD+R para partilhar e armazenar dados, vídeos caseiros e fotos. Estes discos podem ser lidos pela maioria das unidades DVD-ROM e leitores de vídeo com discodificador de DVD. Com uma unidade que permita o LightScribe e com o software LightScribe, pode gravar dados no disco e de seguida adicionar uma etiqueta de autor ao exterior do disco.

## <span id="page-22-0"></span>**Reproduzir música**

- **NOTA:** Certifique-se de que a unidade óptica externa está ligada ao computador antes de dar início a estes passos.
	- **1.** Ligue o computador.
	- **2.** Prima o botão de libertação **(1)** no painel da unidade externa para libertar o tabuleiro do disco.
	- **3.** Puxe o tabuleiro **(2)**.
	- **4.** Segure o disco pelas extremidades e posicione o disco com a etiqueta para cima sobre o eixo do tabuleiro.
	- **E** NOTA: Se o tabuleiro não abrir totalmente, incline cuidadosamente o disco para o posicionar sobre o eixo.
	- **5.** Prima cuidadosamente o disco **(3)** sobre o eixo do tabuleiro até o encaixar no lugar.

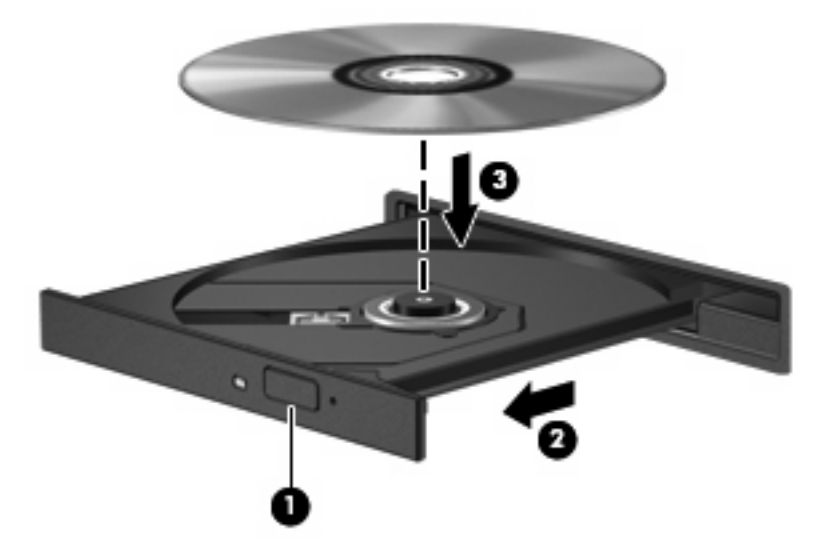

- **6.** Feche o tabuleiro do disco.
- **7.** Se ainda não configurou a Reprodução Automática, a caixa de diálogo da Reprodução Automática abre e pergunta se deseja utilizar o conteúdo multimédia. Escolha o Windows Media Player, que está pré-instalado no seu computador.

**E NOTA:** Depois de inserir o disco, é normal que ocorra uma pequena pausa.

Se o modo de suspensão ou hibernação for iniciado acidentalmente durante a reprodução de um disco:

- A reprodução poderá ser interrompida.
- Poderá ser apresentada uma mensagem de aviso a perguntar se pretende continuar. Se essa mensagem for apresentada, façãa clique em **Não**.
- Poderá ter de reiniciar o CD ou DVD para retomar a reprodução.

## <span id="page-23-0"></span>**Ver um filme**

Uma unidade óptica externa permite-lhe ver filmes a partir de um disco.

- **E** NOTA: Certifique-se de que a unidade óptica externa está ligada ao computador antes de dar início a estes passos.
	- **1.** Ligue o computador.
	- **2.** Prima o botão de libertação **(1)** no painel da unidade externa para libertar o tabuleiro do disco.
	- **3.** Puxe o tabuleiro **(2)**.
	- **4.** Segure o disco pelas extremidades e posicione o disco com a etiqueta para cima sobre o eixo do tabuleiro.
	- **ET NOTA:** Se o tabuleiro não abrir totalmente, incline cuidadosamente o disco para o posicionar sobre o eixo.
	- **5.** Prima cuidadosamente o disco **(3)** sobre o eixo do tabuleiro até o encaixar no lugar.

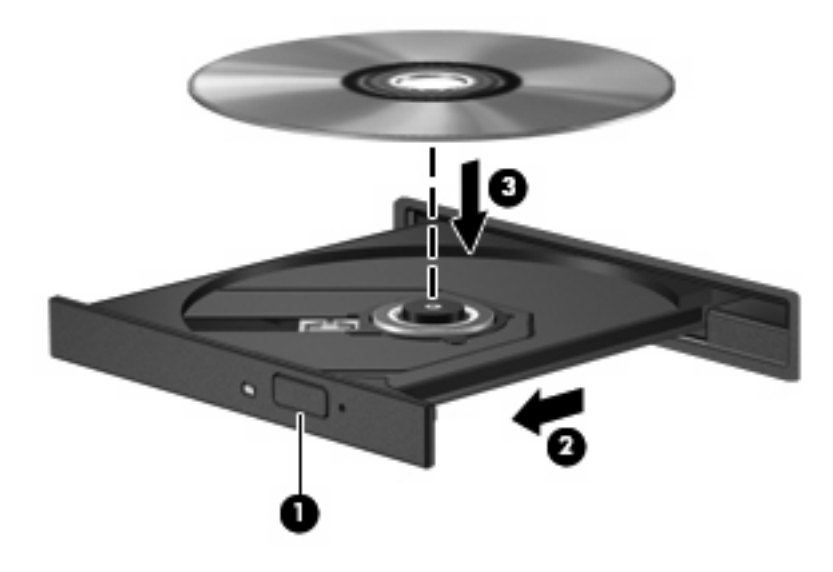

- **6.** Feche o tabuleiro do disco.
- **E NOTA:** Depois de inserir o disco, é normal que ocorra uma pequena pausa. Se não tiver selecionado um leitor de multimédia predefinido, abre-se uma caixa de diálogo Reprodução Automática. Aqui deve seleccionar a forma como pretende utilizar o conteúdo multimédia.

## <span id="page-24-0"></span>**Alterar as definições da região de DVD**

A maior parte dos DVDs que contêm ficheiros protegidos por direitos de autor também contém códigos de região. Estes códigos ajudam a proteger os direitos de autor internacionalmente.

Só é possível reproduzir DVDs que contenham um código de região se esse código corresponder à definição regional da unidade de DVD.

**CUIDADO:** A definição da região da unidade de DVD só pode ser alterada 5 vezes.

A definição de região seleccionada pela quinta vez passa a ser a definição permanente da unidade de DVD.

O número de alterações regionais restantes é apresentado no separador da região de DVD.

Para alterar as definições através do sistema operativo:

- **1.** Seleccione **Iniciar > O Meu Computador**.
- **2.** Clique com o botão direito do rato na janela e seleccione **Propriedades >** separador **Hardware > Gestor de dispositivos**.
- **3.** Clique no sinal "+" ao lado de **Unidades de DVD/CD-ROM**, clique com o botão direito na unidade de DVD, cujas definições de região pretende alterar e clique em **Propriedades**.
- **4.** Faça as alterações necessárias no separador **Região de DVD**.
- **5.** Clique em **OK**.

## <span id="page-25-0"></span>**Criar ou gravar um CD ou DVD**

Se o computador contém uma unidade óptica externa CD-RW, DVD-RW ou DVD±RW, pode utilizar softwares tais como o Windows Media Player para gravar dados e ficheiros áudio, incluindo ficheiros de música MP3 e WAV. Para gravar ficheiros de vídeo num CD ou DVD, utilize o software MyDVD.

Observe as seguintes directrizes quando gravar um CD ou DVD:

- Antes de gravar um disco, guarde e feche todos os ficheiros abertos e feche todos os programas.
- Os CD-R ou DVD-R são os mais indicados para a gravação de ficheiros áudio, porque após a informação ser copiada, não pode ser alterada.
- Dado que algumas aparelhagens de som domésticas ou de carro não conseguirão reproduzir os CD-RWs, utilize CD-Rs para gravar CDs de música.
- Os CD-RW ou DVD-RW são geralmente mais indicados para gravar ficheiros de dados ou para testar gravações de áudio ou vídeo, antes de as gravar num CD ou DVD que não pode ser alterado.
- Os leitores de DVD usados em sistemas domésticos normalmente não suportam todos os formatos de DVD. Consulte o manual do utilizador que acompanhou o seu leitor de DVD, para verificar a lista dos formatos suportados.
- Um ficheiro MP3 utiliza menos espaço do que outros formatos de ficheiro de música, e o processo para a criação de um disco MP3 é igual ao processo de criação de um ficheiro de dados. Os ficheiros MP3 podem ser reproduzidos nos leitores MP3 ou em computadores com software MP3 instalado.

Para gravar um CD ou DVD, siga os seguintes passos:

- **1.** Transfira ou copie os ficheiros de origem para uma pasta no disco rígido.
- **2.** Introduza um CD or DVD virgem na unidade óptica externa.
- **3.** Seleccione **Iniciar > Todos os programas** e o nome do software que pretende utilizar.
- **4.** Seleccione o tipo de CD ou DVD que pretende criar—dados, áudio ou vídeo.
- **5.** Clique com o botão direito do rato em **Iniciar**, clique em **Explorar**, e navegue para a pasta onde os ficheiros de origem estão guardados.
- **6.** Abra a pasta e, em seguida, arraste os ficheiros para a unidade que contém o disco óptico virgem.
- **7.** Inicie o processo de gravação conforme lhe for indicado pelo programa que seleccionou.

Para obter informações mais específicas, consulte as instruções do fabricante' do software, que podem ser fornecidas com o software, num disco ou no site do fabricante'.

**CUIDADO:** Repare no aviso de direitos de (copyright). A criação de cópias não autorizadas de material protegido pelas leis de direitos do autor, incluindo programas informáticos, filmes, emissões e gravações de som, constitui crime e é passível de punição ao abrigo da legislação de direitos do autor aplicável. Não utilize este computador para tais propósitos.

## <span id="page-26-0"></span>**Remover discos ópticos (CD ou DVD)**

- **1.** Prima o botão de libertação **(1)** no painel da unidade para libertar o tabuleiro do disco e, em seguida, puxe cuidadosamente o tabuleiro **(2)** até este parar.
- **2.** Retire o disco **(3)** do tabuleiro pressionando cuidadosamente o eixo e levantando as extremidades do disco. Segure no disco pelas extremidades e evite tocar na superfície plana.
	- **NOTA:** Se o tabuleiro do disco não se abrir totalmente, incline o disco cuidadosamente para o remover.

![](_page_26_Picture_4.jpeg)

**3.** Feche o tabuleiro do disco e coloque o disco na caixa de protecção.

# <span id="page-27-0"></span>**6 Webcam (somente em alguns modelos)**

Os modelos de computador seleccionados incluem uma webcam integrada, localizada na parte superior do monitor. A webcam pode ser utilizada com uma variedade de aplicações de software para as seguintes funções:

- Captura de vídeo
- Sequência de vídeo com software de mensagens instantâneas
- Tirar fotografias estáticas

**NOTA:** Para informações sobre a utilização de software desenvolvido para utilização com uma webcam integrada, consulte a Ajuda online desse software.

Para obter o melhor desempenho, observe as seguintes directrizes ao utilizar a webcam integrada:

- Certifique-se de que possui a última versão do programa de mensagens instantâneas antes de experimentar uma conversa de vídeo.
- A webcam integrada pode não funcionar adequadamente com alguns firewalls de rede. Se tiver problemas para ver ou enviar vídeo para alguém noutra rede local (LAN) ou fora da sua firewall de rede, contacte o administrador de rede para obter ajuda.
- Sempre que possível, coloque fontes de luz intensa atrás da webcam e fora do campo de imagem.

## <span id="page-28-0"></span>**Ajustar propriedades da webcam**

Pode ajustar as propriedades da webcam utilizando a caixa de diálogo Propriedades, que pode ser acedida a partir de vários programas que utilizam a webcam integrada, geralmente a partir de um menu de configuração, definições ou propriedades:

- **Luminosidade**—Controla a quantidade de luz incorporada na imagem. Uma definição de luminosidade mais alta cria uma imagem mais clara, uma definição mais baixa cria uma imagem mais escura.
- **Contraste—Controla a diferença entre áreas mais claras e áreas mais escuras da imagem. Uma** definição mais alta de contraste intensifica a imagem; uma definição mais baixa de contraste mantém mais do intervalo dinâmico de informações originais, mas conduz a uma imagem mais plana.
- **Matiz—Controla o aspecto que distingue uma cor da outra (o que torna uma cor vermelha, verde** ou azul). A matiz é diferente da saturação, que mede a intensidade da matiz.
- **Saturação**—Controla a intensidade da cor na imagem final. Uma definição de saturação mais alta cria uma imagem mais forte, uma definição mais baixa cria uma imagem mais delicada.
- **Nitidez**—Controla a definição dos contornos da imagem. Uma definição de nitidez mais alta cria uma imagem mais marcada, uma definição mais baixa cria uma imagem mais suave.
- Gama—Controla o contraste que afecta os cinzentos de nível médio ou meios tons de uma imagem. O ajuste de gama de uma imagem permite mudar os valores da luminosidade do intervalo médio dos tons de cinzento, sem alterar dramaticamente as sombras e os realces. Uma definição de Gama mais baixa torna pretos os cinzentos e as cores escuras ainda mais escuras.

Para obter mais informações acerca da utilização da webcam, seleccione **Iniciar > Ajuda e suporte**.

# <span id="page-29-0"></span>**7 Resolução de problemas**

As secções seguintes descrevem vários problemas e resoluções comuns.

## <span id="page-30-0"></span>**O tabuleiro do disco óptico não abre para retirar um CD ou DVD**

- **1.** Introduza a extremidade de um clipe de papel **(1)** no acesso da abertura do painel frontal da unidade.
- **2.** Prima cuidadosamente o clip de papel até soltar o tabuleiro do disco e puxe-o **(2)** até parar.
- **3.** Retire o disco **(3)** do tabuleiro pressionando cuidadosamente o eixo e levantando as extremidades do disco. Segure no disco pelas extremidades e evite tocar na superfície plana.
- **NOTA:** Se o tabuleiro do disco não se abrir totalmente, incline o disco cuidadosamente para o remover.

![](_page_30_Picture_5.jpeg)

**4.** Feche o tabuleiro do disco e coloque o disco na caixa de protecção.

## <span id="page-31-0"></span>**O computador não detecta a unidade óptica externa**

Se o Windows não detectar a unidade óptica externa, utilize o Gestor de dispositivos para solucionar o problema do dispositivo e actualizar, instalar ou recuperar o controlador do dispositivo.

Para verificar o dispositivo e controladores no Gestor de dispositivos, execute os seguinets passos:

- **1.** Retire quaisquer discos da unidade óptica.
- **2.** Seleccione **Iniciar > O meu computador**.
- **3.** Clique com o botão direito do rato na janela e seleccione **Propriedades > Hardware** e clique em **Gestor de dispositivos**.
- **4.** Na janela do Gestor de Dispositivos, clique no sinal de mais (+) próximo de **Unidades de disco** ou **Unidades DVD/CD-ROM**, a menos que um sinal de menos (-) já esteja apresentado. Procure uma lista de unidades ópticas.
- **5.** Clique com o botão direito no dispositivo óptico para realizar as seguintes tarefas:
	- Actualizar o controlador.
	- Desinstalar o dispositivo.
	- Procurar alterações de hardware. O Windows analisa o sistema em relação a hardware instalado e instala quaisquer controladores em falta.
	- Clique em **Propriedades** para ver se o dispositivo está a trabalhar correctamente.
		- Clique em **Resolução de problemas** para solucionar problemas.
		- Clique no separador **Controlador** para actualizar, restaurar ou desinstalar controladores neste dispositivo.

## <span id="page-32-0"></span>**Um disco não reproduz**

- Guarde o trabalho e feche todos os programas antes de reproduzir um CD ou um DVD.
- Desligue a sessão da Internet antes de reproduzir um CD ou DVD.
- Certifique-se de que introduz o disco correctamente.
- Certifique-se de que o disco está limpo. Se necessário, limpe o disco com água filtrada e um pano sem pêlos. Limpe a partir do centro do disco em direcção à borda.
- Verifique se o disco tem riscos. Se detectar riscos, repare o disco com um kit de reparação de discos ópticos, disponível em muitas lojas de electrónica.
- Desactive o modo de Suspensão antes de reproduzir o disco.

Não inicie o modo de Hibernação ou Suspensão durante a reprodução de um disco. Caso contrário, poderá ser apresentada uma mensagem de aviso que pergunta se pretende continuar. Se essa mensagem for apresentada, faça clique em **Não**. Depois de clicar em Não, o computador pode adoptar um dos comportamentos seguintes:

◦ A reprodução poderá continuar.

 $-$  ou  $-$ 

- A janela de reprodução no programa de multimédia pode fechar. Para voltar a reproduzir o disco, clique no botão **Reproduzir** no programa multimédia para reiniciar o disco. Em casos raros, pode ser necessário sair do programa e, depois, reiniciá-lo.
- Aumente os recursos do sistema:
	- Desligue dispositivos externos como impressoras e scanners, e desligue os cabos das câmaras e dispositivos portáteis. Desligar os mesmos liberta recursos valiosos do sistema e resulta num melhor desempenho de reprodução.
	- Altere as propriedades de cor do ambiente de trabalho. Dado que o olho humano não consegue notar a diferença entre cores além dos 16 bits, não deverá notar qualquer perda de cor quando estiver a ver um filme se baixar as propriedades de cor do sistema para cor de 16 bits, da seguinte forma:

1. Clique com o botão direito do rato em qualquer zona em branco do ambiente de trabalho e seleccione o separador **Definições > de propriedades**.

2. Defina **Cores** para **Média (16 bit)**, se esta definição não estiver já seleccionada.

## <span id="page-33-0"></span>**Um filme de DVD pára, salta ou reproduz erraticamente**

- Assegure-se que o disco não está riscado nem danificado.
- Limpe o disco.
- Conserve os recursos do sistema, tentando as seguintes sugestões:
	- Desligue a sessão da Internet.
	- Altere as propriedades de cor do ambiente de trabalho:

1. Clique com o botão direito do rato em qualquer zona em branco do ambiente de trabalho e seleccione o separador **Definições > de propriedades**.

- 2. Defina **Cores** para **Média (16 bit)**, se esta definição não estiver já seleccionada.
- Desligue dispositivos externos, tais como impressoras, scanners, câmaras ou dispositivos portáteis.

## <span id="page-34-0"></span>**Um filme em DVD não é visível do ecrã externo**

- **1.** Se tanto o ecrã do computador como o ecrã externo estão ligados, prima fn+f2 uma ou mais vezes para alternar entre os 2 ecrãs.
- **2.** Configure as definições do monitor para tornar o ecrã externo como sendo o principal:
	- **a.** Clique com o botão direito do rato em qualquer zona em branco do ambiente de trabalho e seleccione o separador **Definições > de propriedades**.
	- **b.** Especifique um ecrã principal e um ecrã secundário.
	- **NOTA:** Quando utilizar ambos os ecrãs, a imagem do DVD não surgirá em nenhum ecrã designado como secundário.

Para obter informações sobre uma questão relativa à multimédia não abordada neste manual, seleccione **Iniciar > Ajuda e suporte**.

## <span id="page-35-0"></span>**O processo de gravação de um disco não se inicia, ou pára antes de estar completo**

- Certifique-se que todos os outros programas estão fechados.
- **Desligue a Suspensão e Hibernação.**
- Certifique-se que está a utilizar o tipo certo de disco para a unidade. Consulte Capítulo 5, "Unidade óptica" para obter mais informações sobre os tipos de discos.
- **•** Certifique-se de que o disco está correctamente inserido.
- Seleccione uma velocidade de gravação mais baixa e tente novamente.
- Se está a copiar um disco, guarde a informação contida no disco de origem no disco rígido antes de tentar gravar os conteúdos num disco novo, e de seguida grave a partir do disco rígido.
- Reinstale o controlador do dispositivo de gravação de discos, localizado na categoria Unidades DVD/CD-ROM no Gestor de Dispositivos.

# <span id="page-36-0"></span>**É necessário um novo controlador de dispositivo**

## **Obter controladores de dispositivos da Microsoft**

O computador está configurado para verificar e instalar automaticamente actualizações para o sistema operativo Windows mais recente e outros produtos Microsoft.

## **Obter controladores de dispositivos da HP**

Siga estes passos para obter controladores de dispositivo HP:

- **1.** Seleccione **Iniciar > Todos os Programas > Actualização HP**.
- **2.** No ecrã de boas-vindas, clique em **Definições** e seleccione uma altura em que o utilitário deveré verificar se existem actualizações de software na Internet.
- **3.** Clique em **Seguinte** para verificar de imediato se existem actualizações para softwares HP.

Para utilizar o site da HP:

- **1.** Abra o seu navegador da Internet e vá a <http://www.hp.com/support>.
- **2.** Seleccione o país ou região.
- **3.** Clique na opção para transferência de software e controlador e, em seguida, introduza o número do modelo do computador na caixa Pesquisar.
- **4.** Prima enter e siga as instruções apresentadas no ecrã.

# <span id="page-37-0"></span>**Índice**

### **A**

alto-falantes [2](#page-7-0) auriculares [2](#page-7-0) auscultadores [2](#page-7-0)

#### **B**

botão, silenciar volume [3](#page-8-0) botão silenciador [3](#page-8-0) botão silenciador de volume [3](#page-8-0)

## **C**

CD inserir [17](#page-22-0) remover [21](#page-26-0) códigos de região, DVD [19](#page-24-0) componentes de multimédia, identificar [2](#page-7-0) controladores de dispositivos desinstalar, reinstalar [31](#page-36-0) Dispositivos HP [31](#page-36-0) Dispositivos Microsoft [31](#page-36-0)

#### **D**

definições da região de DVD [19](#page-24-0) disco óptico inserir [17](#page-22-0) remover [21](#page-26-0) discos ópticos, utilizar [14](#page-19-0) dispositivos de áudio, ligar externos [9](#page-14-0) dispositivos de áudio externos, ligar [9](#page-14-0) DVD alterar as definições da região [19](#page-24-0) inserir [17](#page-22-0) remover [21](#page-26-0)

#### **F**

filme, ver [18](#page-23-0)

funções de áudio, verificar [10](#page-15-0)

#### **M**

microfone, interno [2](#page-7-0) microfone interno, identificar [2](#page-7-0) monitor, ligar [12](#page-17-0)

#### **P**

porta do monitor externo [12](#page-17-0) portas, monitor externo [12](#page-17-0) problemas, resolver [24](#page-29-0) projector, ligar [12](#page-17-0) propriedades da webcam, ajuste [23](#page-28-0)

### **R**

recursos de áudio [8](#page-13-0) resolução de problemas controladores de dispositivos [31](#page-36-0)

### **S**

software de multimédia [5](#page-10-0), [6](#page-11-0) software de multimédia, instalar [7](#page-12-0)

### **T**

teclas de atalho de volume [3](#page-8-0) tomada de entrada de áudio (microfone) [2](#page-7-0) tomada de saída de áudio (auscultadores) [2](#page-7-0) tomadas entrada de áudio (microfone) [2](#page-7-0) saída de áudio (auscultadores) [2](#page-7-0) tomadas de saída de áudio dos auscultadores [2](#page-7-0)

#### **U**

unidade de CD [14](#page-19-0) unidade de DVD [14](#page-19-0) unidade óptica [14](#page-19-0) unidade óptica, usar [13](#page-18-0) unidades, unidade óptica [14](#page-19-0)

### **V**

verificar funções de áudio [10](#page-15-0) vídeo, usar [11](#page-16-0) volume, ajustar [3](#page-8-0)

### **W**

webcam [2](#page-7-0) webcam, utilizar [22](#page-27-0)

![](_page_38_Picture_0.jpeg)